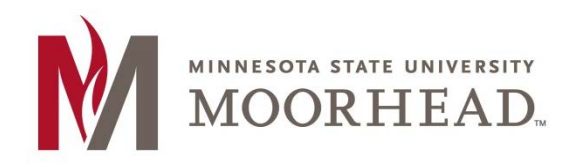

## **Topic: How to add your MSUM email account to an Android Device**

**(These instructions may vary on device makes and models)**

## **Add MSUM Email Account on an Android Device**

- 1. From the **Applications List** select **Settings**. Then choose **Accounts** or **Accounts and Sync Settings**.
- 2. Click the **Add Account** button.
- 3. Select **Outlook** or **Exchange** (*may also be listed as Corporate*)
- 4. Email Address field: Enter your appropriate StarID account information. Click **Next**. Students: <Your StarID>@go.minnstate.edu Faculty and Staff: <Your StarID>@minnstate.edu
- 5. Password: Enter your StarID password. Click **Next**.
- 6. Acccept any remote security and activation screens by clicking **OK, Next or Continue**.
- 7. It should auto discover the server information. If not, the server name is **Outlook.office365.com**. Click **Next**.
- 8. Accept any remote security and activation screens by clicking **OK, Next or Continue**.
- 9. Continue through any remaining screens to finalize the setup to complete the process.
- *\*\*Instructions may vary based on the device manufacturer and OS version*.

If you are ever prompted for server or domain information, please use the following as needed:

Domain: mnstate Incoming Server: outlook.office365.com Outgoing Server: smtp.office365.com

## **Delete an Exchange Email Account on an Android Device**

- 1. Open E-mail application
- 2. Click **Menu** button at the bottom of screen
- 3. Click **Accounts**
- 4. Select and Hold the account to be deleted

## **For More Information**

Please contact Information Technology Services at support@mnstate.edu or 218.477.2603 if you have questions about this material.